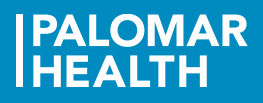

# **Remote Pay Stub Access**

## **Install Citrix Receiver**

This is required to access the Palomar Health network. Installation only needs to be done once.

- For Windows, click here: [Citrix Receiver for Windows](https://www.citrix.com/downloads/citrix-receiver/windows/receiver-for-windows-latest.html)
- For Mac, click here[: Citrix Receiver for Mac](https://www.citrix.com/downloads/citrix-receiver/mac/)

### **Connect to Lawson**

- 1) Click this link:<https://citrixweb.palomarhealth.org/>
- 2) Enter your network User name and Password.

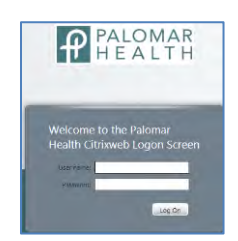

- 3) Click the "Log On" button
- 4) Click the Lawson Self Service icon

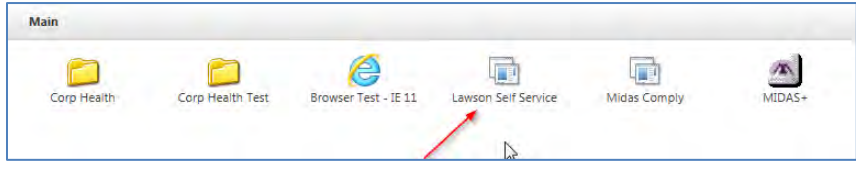

5) Depending on your browser…

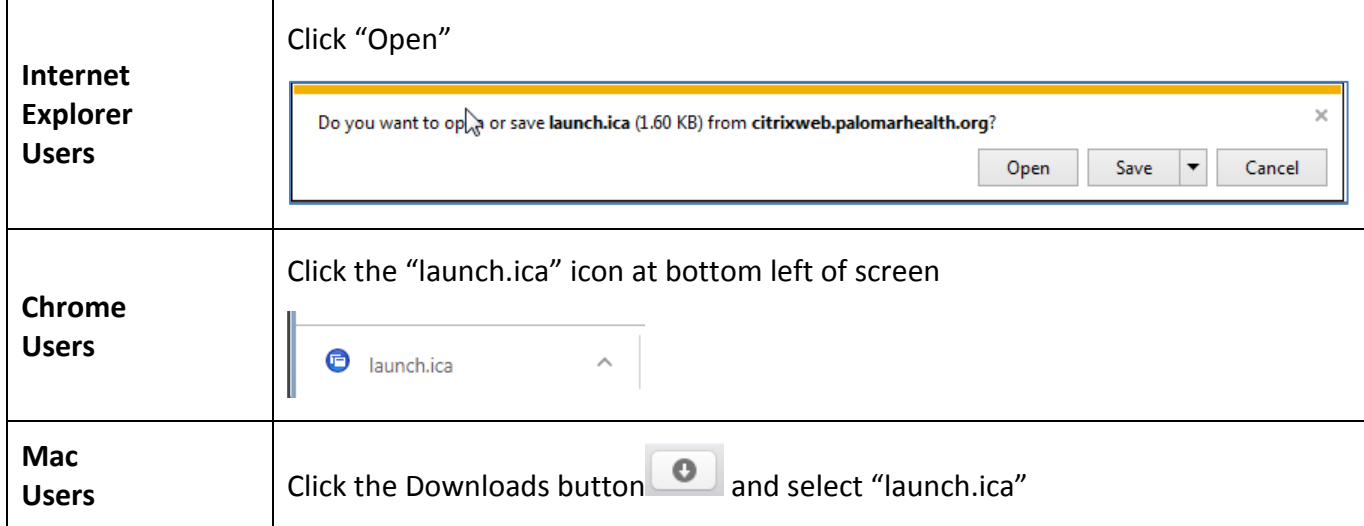

6) Sign in to Lawson

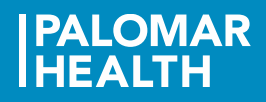

## **Retrieve Your Paycheck**

1) Go to the Pay Checks screen

## Bookmarks > Employee Self-Service > Pay > Pay Checks

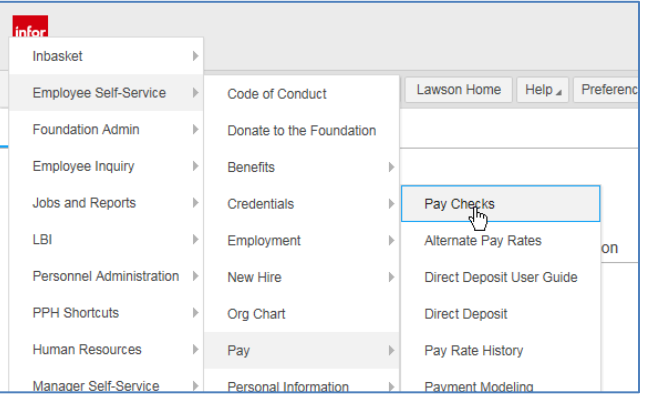

#### **OR**

 $\overline{\phantom{a}}$ 

Enter "Pay Checks" in the search box and click the  $\boxed{\text{Q}}$  icon

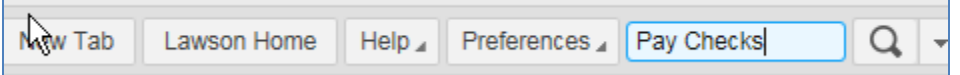

2) Click the Check Date to view and print 3) Click the "Printable Pay Stub" link

11/02/2018

Check Date

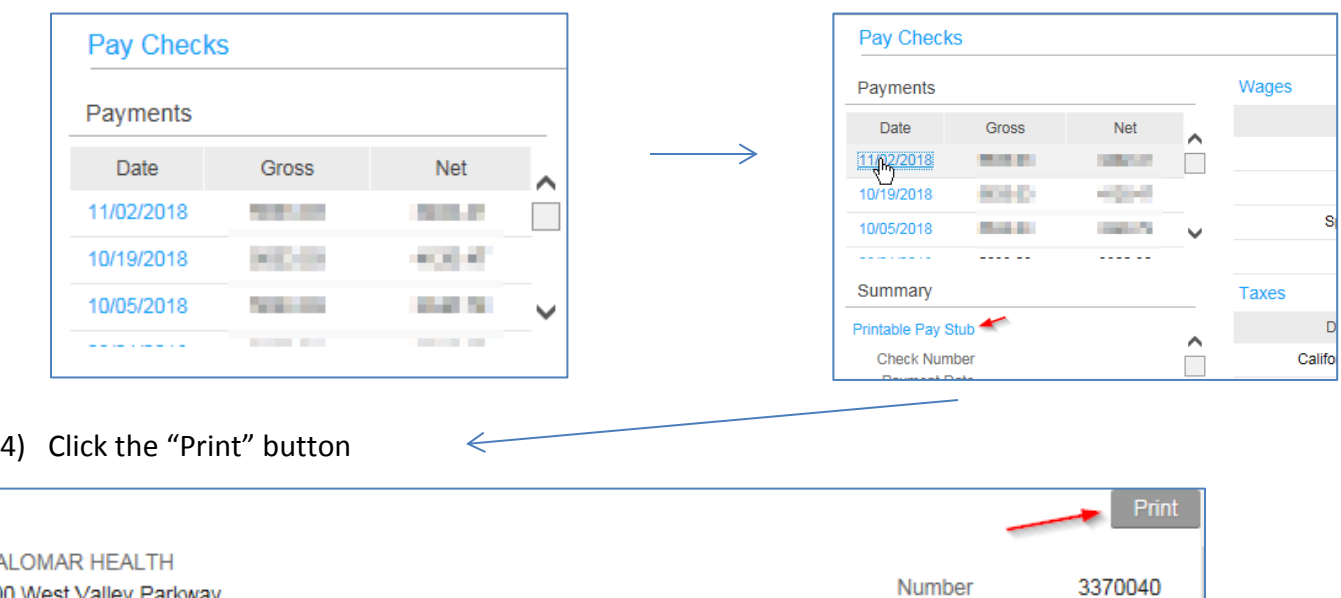

**PALOI** 800 West Valley Parkway Suite 201 Escondido, CA 92025 United States of America